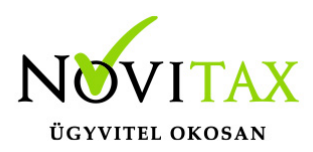

## **E-mail küldés beállításainak tesztelése**

#### **E-mail küldés beállításainak tesztelése**

#### **Beállítás**

Az emailküldés beállításait a főmenüben a **Beállítások** menü **Kezelés/beállítások** menüpontban **Email beállítások** lehetőségen belül találja.

Az emailek küldését a programok (raxla, bér, stb…) közvetlenül indítanak [SMTP](https://hu.wikipedia.org/wiki/Simple_Mail_Transfer_Protocol) üzeneteket a beállított levelezőszervernek.

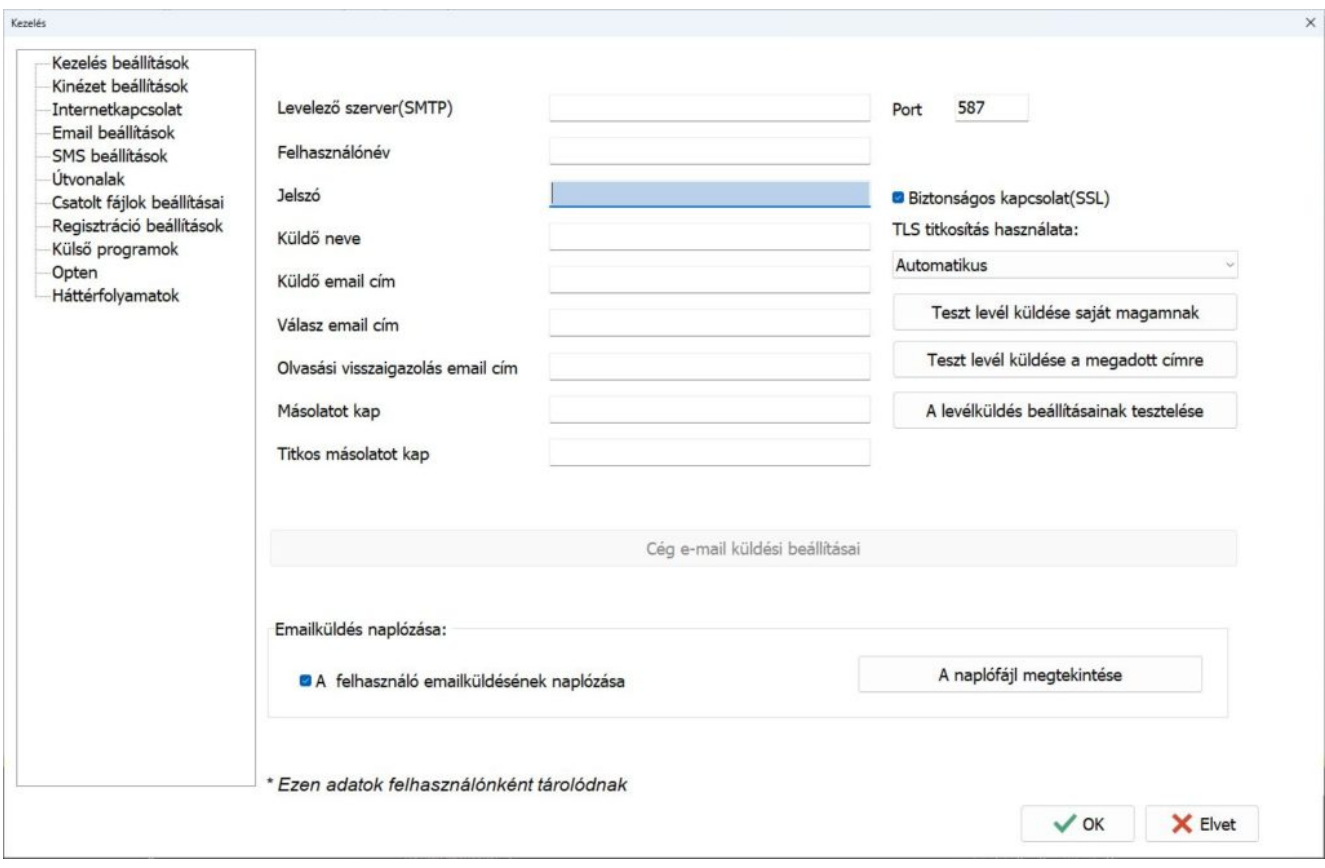

### [www.novitax.hu](http://www.novitax.hu)

1105 Budapest, Gitár utca 4. | Tel.: (+36 1) 263-2363 | E-mail: [novitax@novitax.hu](mailto:novitax@novitax.hu)

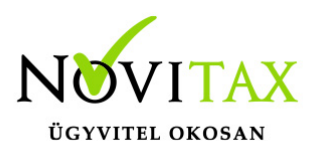

# **E-mail küldés beállításainak tesztelése**

#### **Beállítás tesztelése**

A beállítások tesztelésének legegyszerűbb módja a "Teszt levél küldése saját magamnak" gomb használata. Ekkor a program az aktuális beállításokkal megpróbál levelet küldeni a "**Küldő email cím**" mezőben megadott címre. Sajnos előfordulhat, hogy habár megkapja ezt a levelet, más címekre mégsem tud emailt küldeni. Ennek oka, hogy egyes SMTP szerverek amikor érzékelik, hogy az email feladója és címzettje is azonos, akkor egyszerűen beteszik a levelet a beérkezett levelek közé, így az nem halad végig az összes olyan ellenőrzésen, amelyen a normál kimenő emaileknek át kell haladniuk.

Legjobb, ha az emailküldés beállításainak tesztelésére a "Teszt levél küldése a megadott **címre**" gombot használja. Ekkor be kell gépelnie egy email címet és a program erre a címre küld egy teszt üzenetet. Érdemes olyan email címet megadnia, amelyet nem az Ön levelező szervere kezel (a küldő és a címzett email címekben a @ utáni rész különböző).

Ha az üzenetet nem kapta meg, és nincs teljesen meggyőződve a beállítások helyességéről, akkor kattintson "**A levélküldés beállításainak tesztelése**" gombra. Ekkor be kell gépelnie egy email címet, amelyre érkező leveleket el tudja olvasni – érdemes olyan email címet megadnia, amelyet nem az Ön levelező szervere kezel (a küldő és a címzett email címekben a @ utáni rész különböző) – és a program különböző beállításokkal próbál teszt üzeneteket küldeni a megadott címre. Minden egyes tesztüzenet tartalmazza a saját küldési beállításait, így ha megkapja bármelyik üzenetet, akkor az abban szereplő beállításokat kell használnia a főmenüben **Beállítások** menü **Kezelés/beállítások** menüpontban **Email beállítások** lapon.

A **Titkos másolatot kap** mezőbe javasoljuk adja meg a saját email címét, így a kiküldött levelek másolatát a címzett tudomása nélkül változatlan formában saját email címére is megkapja. Ez által kontrollálhatja, hogy a levelezőszerver sikeresen kiküldte-e a levelet a címzetteknek.

A számítógépén és bármely mobil eszközén használt levelező szoftverében **Beérkezett üzenetek** vagy **Beérkező levelek** mappába a saját email címéről érkező üzeneteket átírányíthatja, hogy azok egy másik levéltároló mappába (pl.: **Kiküldött levelek**) helyeződjenek át – így a

### [www.novitax.hu](http://www.novitax.hu)

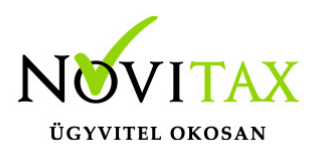

# **E-mail küldés beállításainak tesztelése**

programrendszerből elküldött levelek egy mappán belül lesznek, más zavaró levelek nélkül. Ennek beállításáról a levelezőprogram forgalmazója vagy a rendszeradminisztrátora tud felvilágosítást adni.

Amennyiben a teszt, a leírtak ellenére sem lesz sikeres, vélhetően valamilyen helyi probléma van, ezért kérjük, hogy konzultáljon rendszer adminisztrátorával, aki valószínűleg el tudja hárítani a problémát.

Ha neki sem sikerül, akkor a levelező program és a vírusvédelmi programok felsorolással a rendszeradminisztrátor kérjen segítséget a Novitax Kft-től.

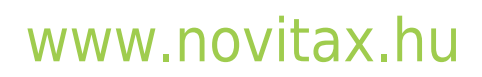